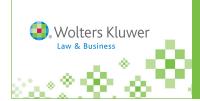

### http://IntelliConnect.cch.com

## Saving Browser Favorites

### To save the IntelliConnect login page on your MS IE Browser Favorites:

- 1. From the IntelliConnect login page—http://intelliconnect.cch.com
- 2. Click Favorites on the MS Internet Explorer Browser menu bar.
- 3. Click Add to Favorites. (You can select a specific folder or just put it on the Favorites list.)

# To save the URL of a specific publication to your MS IE Browser Favorites:

- Within IntelliConnect, click Browse and locate the publication within the menu tree.
- **2.** Check the box(es) next to the desired publication(s).

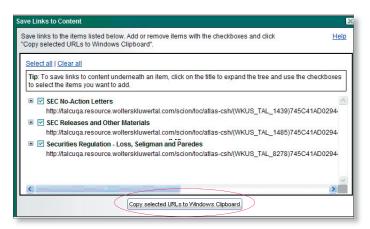

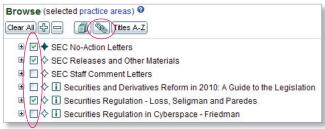

- 3. Click Save Links to Content (the chain link icon).
- **4.** Click Copy selected URLs to Windows Clipboard, click Allow access and OK if/when prompted.
- **5.** Paste the contents of your clipboard (title and URL for each of your items) into a Word or email document, then highlight and copy (Ctrl/C) just the URL reference, without the title.

Securities Regulation - Loss, Seligman and Paredes
http://talcuga.resource.wolterskluwertal.com/scion/too/atlascsh/(WkUS TAL 8278)745C41AD02944EC1F403AB83:WkUS-TAL-DOCSF
%7BC80855F6-1BD5-4380-A779-822CCBFCCCB6:%7D?cfu=Lega

- Open a new Browser window, paste the URL in the Browser address field and click Go.
- Then click Favorites > Add to Favorites to add it to your list.

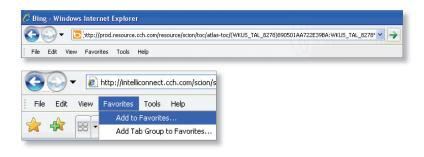

### To create a Desktop shortcut

### For an item already in MS IE Favorites . . .

- 1. Within MS IE Browser, click **Favorites** and locate the desired item.
- 2. Right-click on it, then click 'Send to...' and choose Desktop (create shortcut).
- 3. Close out of the Browser and look at your desktop for the icon you just created as a Desktop shortcut.

#### For an item within the IntelliConnect browse tree . . .

- 1. Follow steps 1-5 above.
- 2. Right-click on an empty area of your desktop and select New > Shortcut.
- 3. Where it says "Type the location of the item," paste the URL (from step 5 above) and click Next.
- 4. When prompted for a name, enter a name that is meaningful to you, e.g., "Securities Regulation w/IntelliConnect," and click Finish.
- 5. Close out of the Browser and look at your desktop for the icon you just created as a Desktop shortcut.

**Note:** When using an external link or Browser Favorite to access specific material within IntelliConnect, the browse tree will be expanded and show all topics in the relevant category, regardless of current Practice Area selections. You can still browse to different content, but if that content is outside of the selected Practice Area, you will not be able to search through it.